# **I-87004W User Manual**

### **Version 1.0.1/ August 2017**

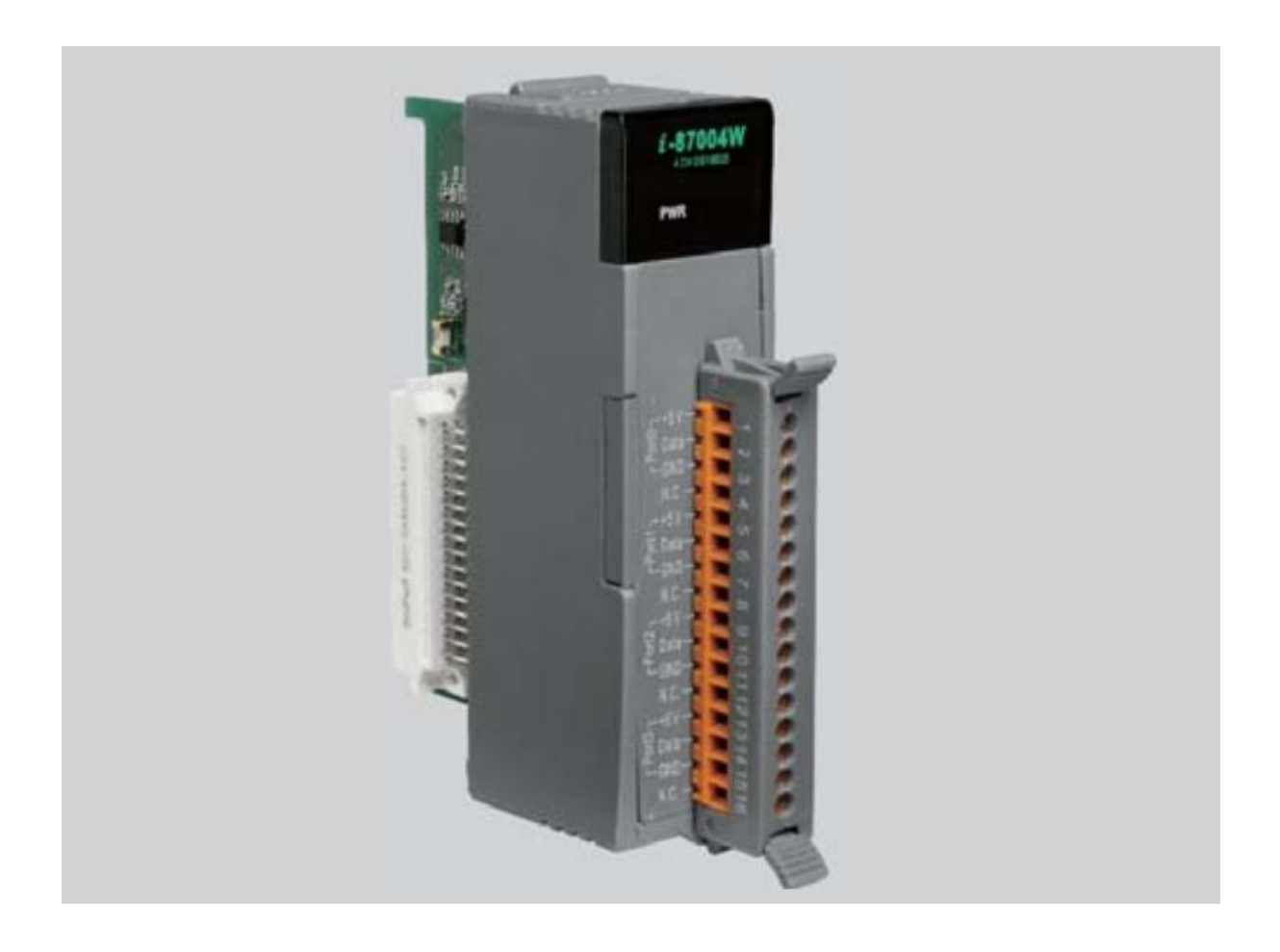

I-87004W User Manual, v 1.0.1, Aug 2017 E-mail: service@icpdas.com

### **Warranty**

All products manufactured by ICP DAS are under warranty regarding defective materials for a period of one year from the date of delivery to the original purchaser.

#### **Warning**

ICP DAS assumes no liability for damages resulting from the use of this product. ICP DAS reserves the right to change this manual at any time without notification. The information furnished by ICP DAS is believed to be accurate and reliable. However, no responsibility is assumed by ICP DAS for its use, or for any infringements of patents or other rights of third parties resulting from its use.

#### **Copyright**

Copyright @ 2017 by ICP DAS Co., Ltd. All rights are reserved.

#### **Trademarks**

The names used for identification only may be registered trademarks of their respective companies.

#### **Contact Us**

If you have any problems, please feel free to contact us.

Email: [service@icpdas.com](mailto:service@icpdas.com)

# **Table of Contents**

<span id="page-2-0"></span>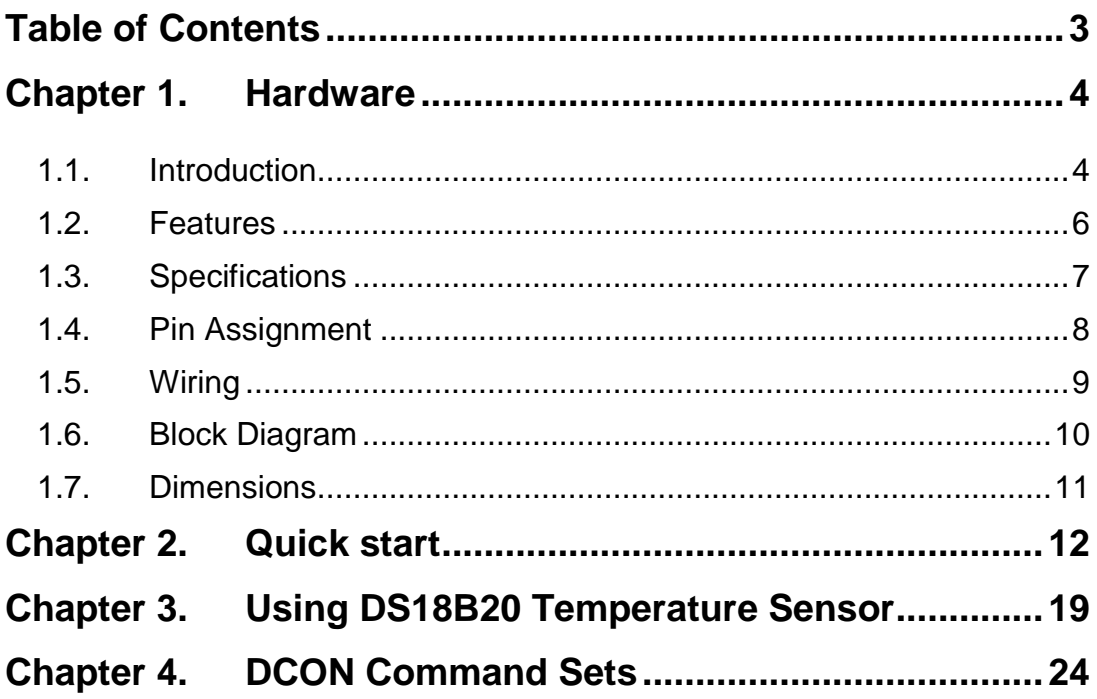

# <span id="page-3-0"></span>**Chapter 1. Hardware**

## <span id="page-3-1"></span>**1.1. Introduction**

The I-87004W is a digital temperature sensor module that provides four ports for 2- or 3 wire DS18B20 digital temperature sensor input. The DS18B20 temperature sensor has a high accuracy of ±0.5°C when measuring temperatures between -10 and + 85°C, with a total measurement range of between -55 and +125°C. Up to 20 DS18B20 sensors can be connected to each port on the I-87004W module in a daisy-chain arrangement with a maximum wiring distance of 100 meters. The I-87004W module is fully RoHS compliant, and features 4 kV ESD protection as well as 3000 VDC intra-module isolation.

### **Applications**

- Temperature Measurement
- Environment Monitoring
- Tunnel Monitoring
- Building Monitoring

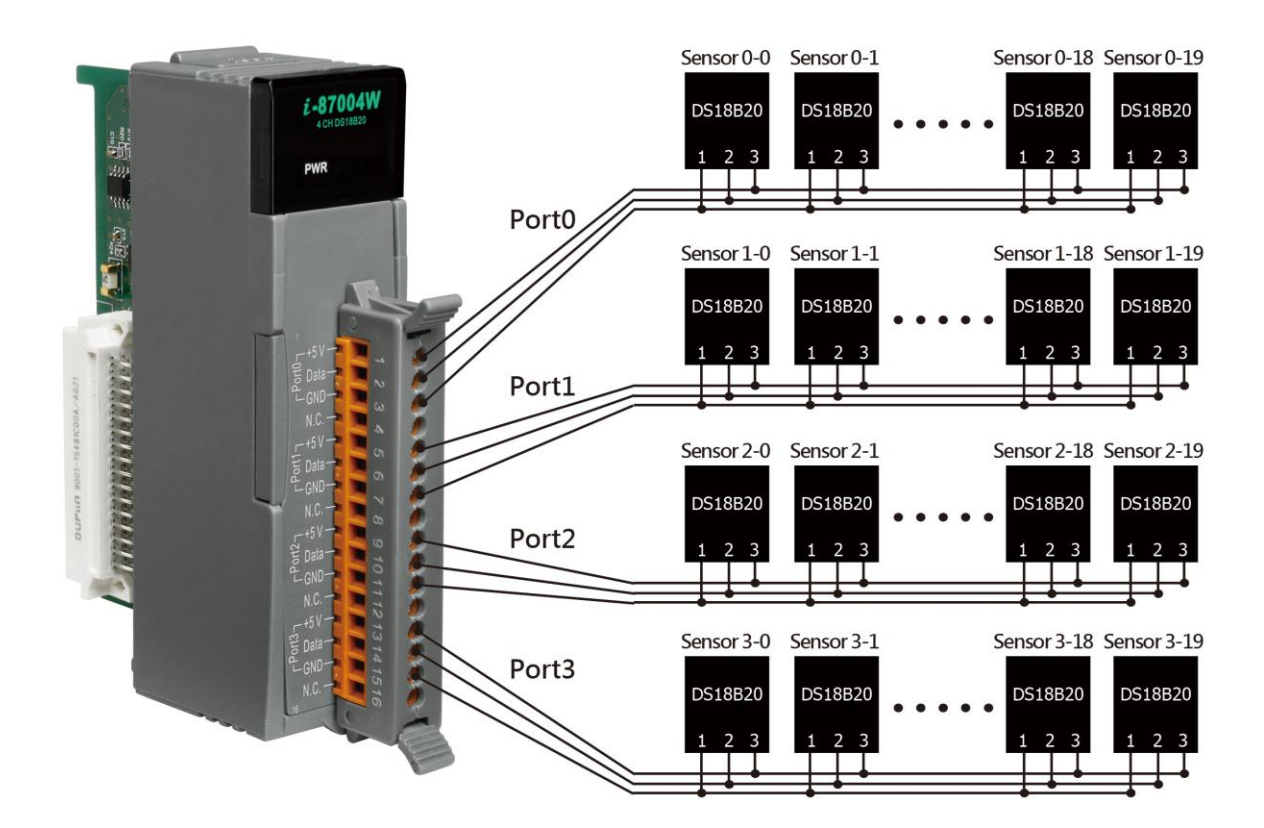

### <span id="page-5-0"></span>**1.2. Features**

- 4-Port DS18B20 Sensor Input Module
- 2/3-wire DS18B20 Wire Connection
- Max 20 Ssensors per Port
- Max. Distance of 100 m per Port when using Daisy-Chain Wiring
- Measures Temperatures from -55 to +125°C
- $\blacksquare$  ±0.5°C Accuracy from -10 to +85°C
- 4 kV ESD Protection
- 3000 VDC Intra-module Isolation, Field to Logic
- RoHS Compliant
- Wide Operating Temperature Range: -25 to +75°C

### <span id="page-6-0"></span>**1.3. Specifications**

#### I/O Specifications

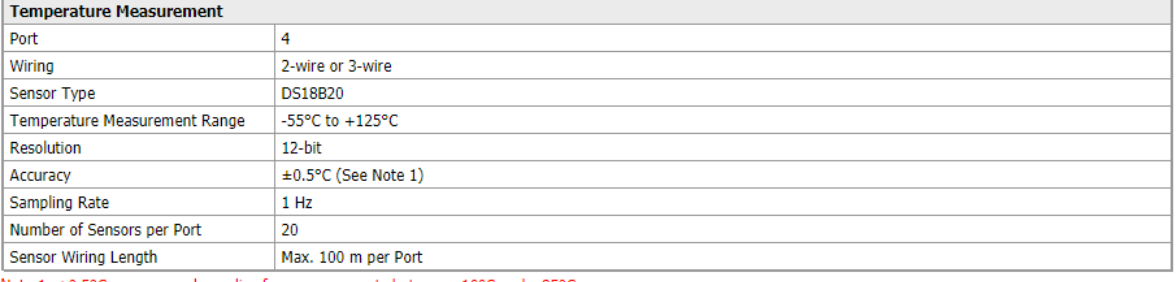

Note 1: ±0.5°C accuracy only applies for measurements between -10°C and +85°C

#### **System Specifications**

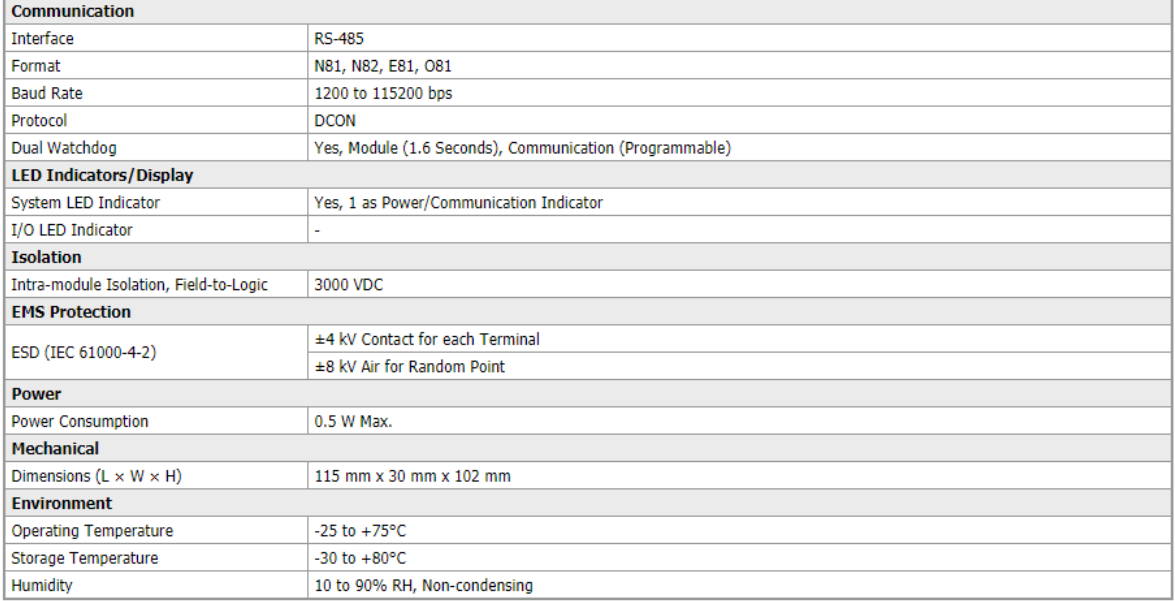

## <span id="page-7-0"></span>**1.4. Pin Assignment**

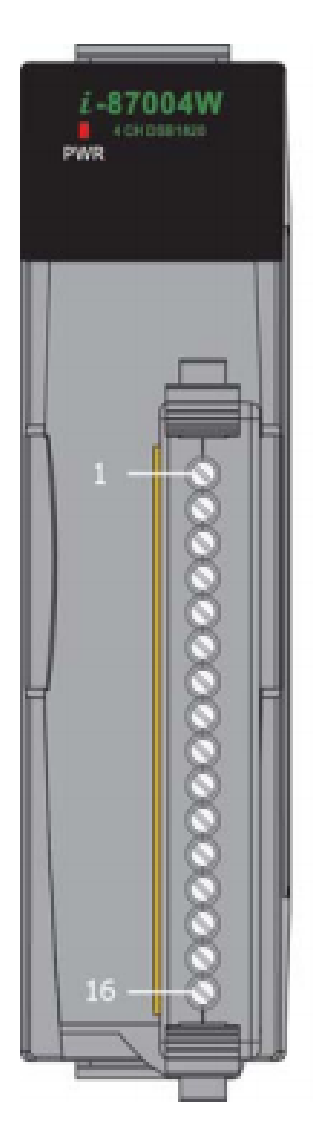

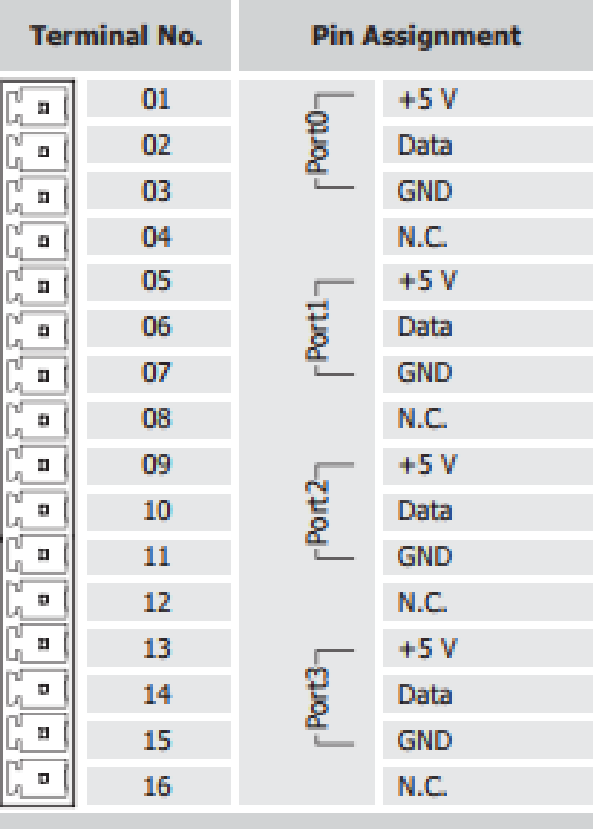

I-87004W User Manual, v1.0.1, Aug 2017

## <span id="page-8-0"></span>**1.5. Wiring**

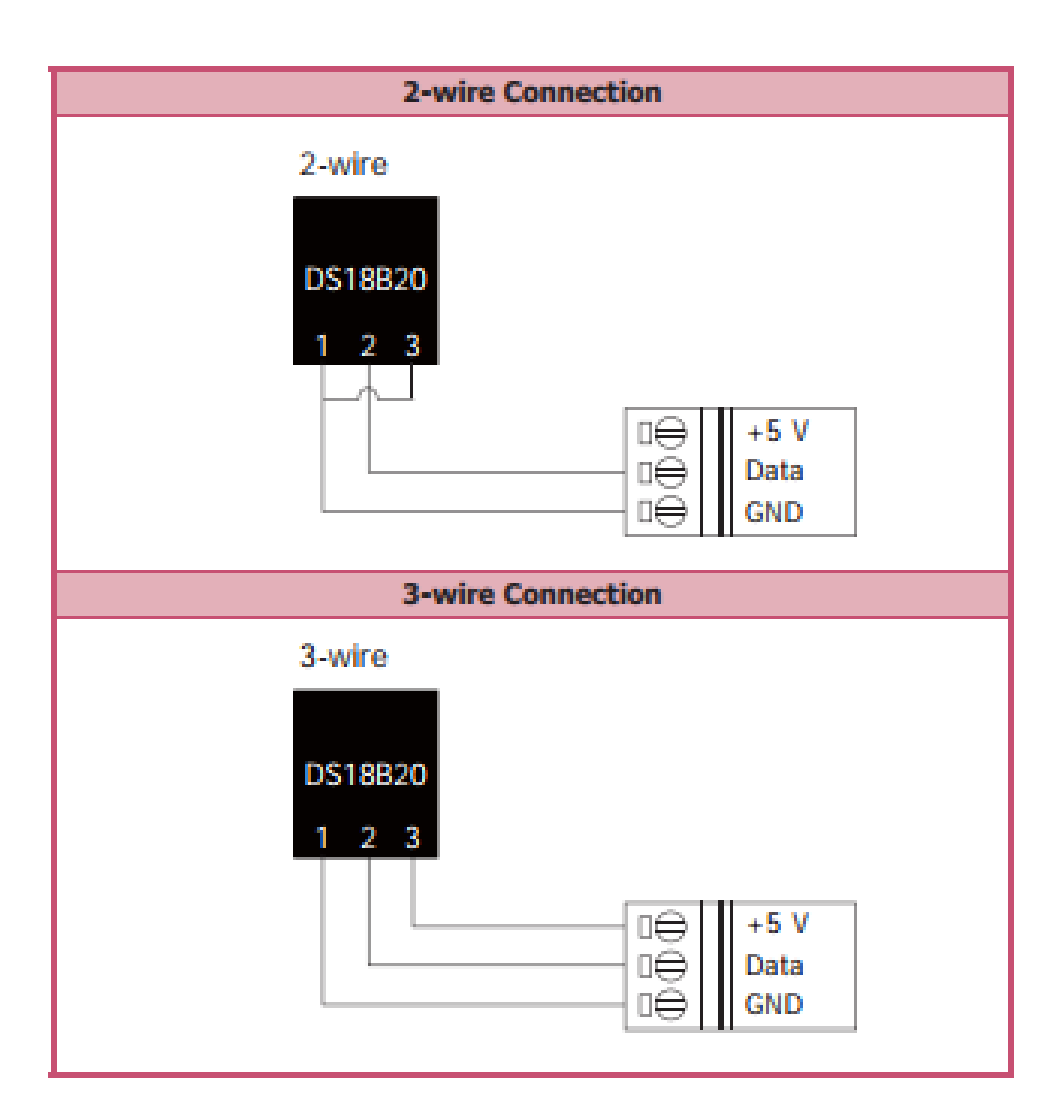

I-87004W User Manual, v 1.0.1, Aug 2017 E-mail: service@icpdas.com

## <span id="page-9-0"></span>**1.6. Block Diagram**

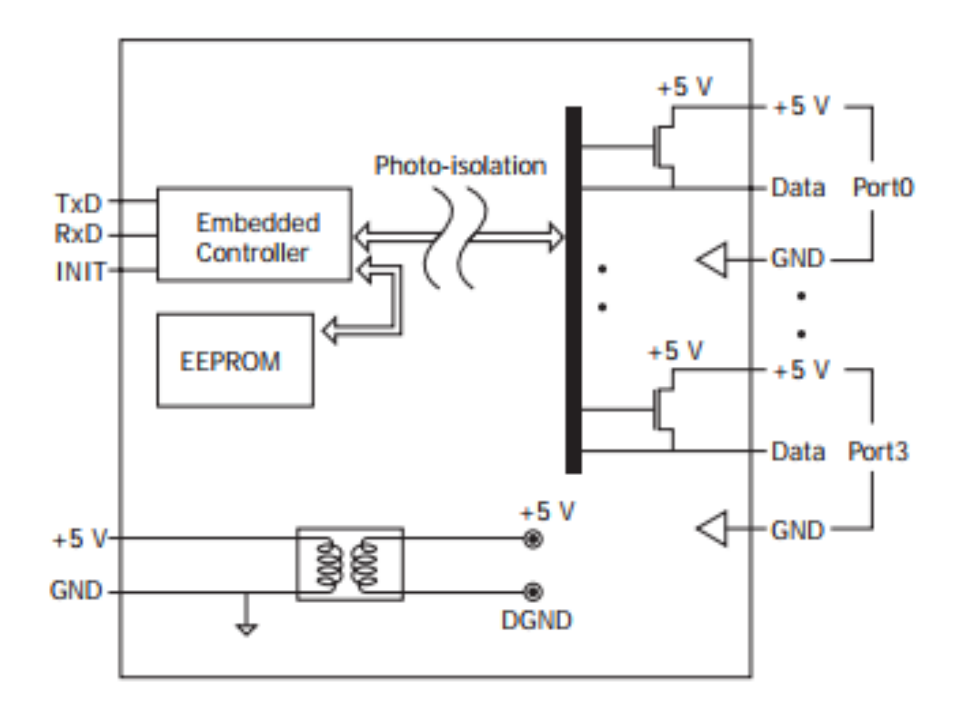

I-87004W User Manual, v 1.0.1, Aug 2017 E-mail: service@icpdas.com

## <span id="page-10-0"></span>**1.7. Dimensions**

30 102  $101.2$ š Ë **FRANCISCO** 36.3 Left View **Front View Top View** 

Dimensions (Units: mm)

I-87004W User Manual, v 1.0.1, Aug 2017 E-mail: service@icpdas.com

# <span id="page-11-0"></span>**Chapter 2. Quick start**

I-87004W is a digital temperature sensor module that supports the DCON protocol. The host needs to use some DCON commands to configure and communicate with the I-87004W. ICP DAS provides the DCON Utility Pro program that can configure and test I-87004W without understanding any DCON command. Users can follow below steps to configure I-87004W and read temperature readings from I-87004W.

Step 1: Install DCON Utility Pro on the host.

Note: DCON Utility pro supports I-87004W for version 2.0.0.7 and later.

ICP DAS provides different versions of DCON Utility Pro for different platforms that can be used to configure and test I/O modules. The installation file locations for different platforms are as follows:

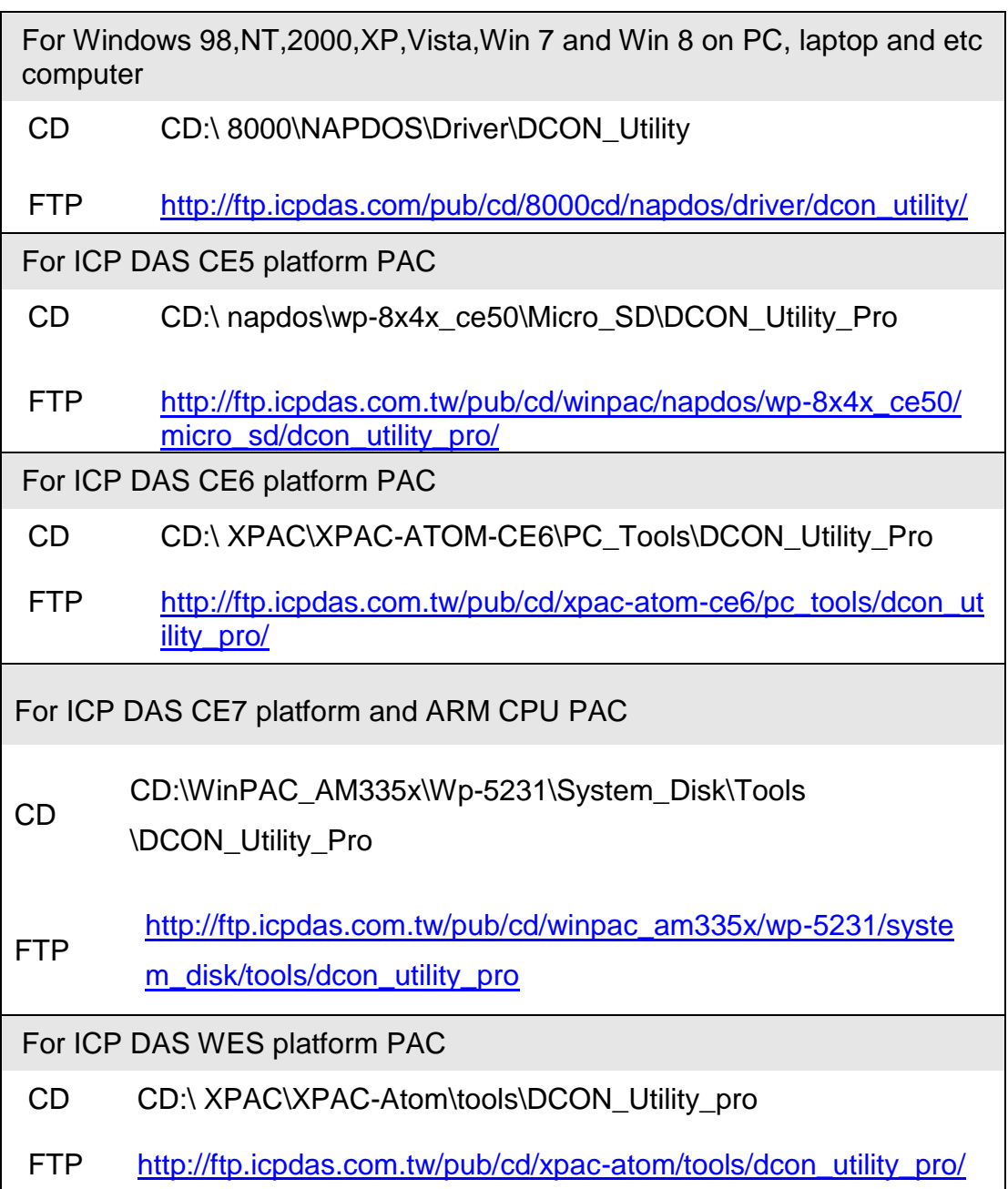

#### Step 2: Search and find the I-87004W module

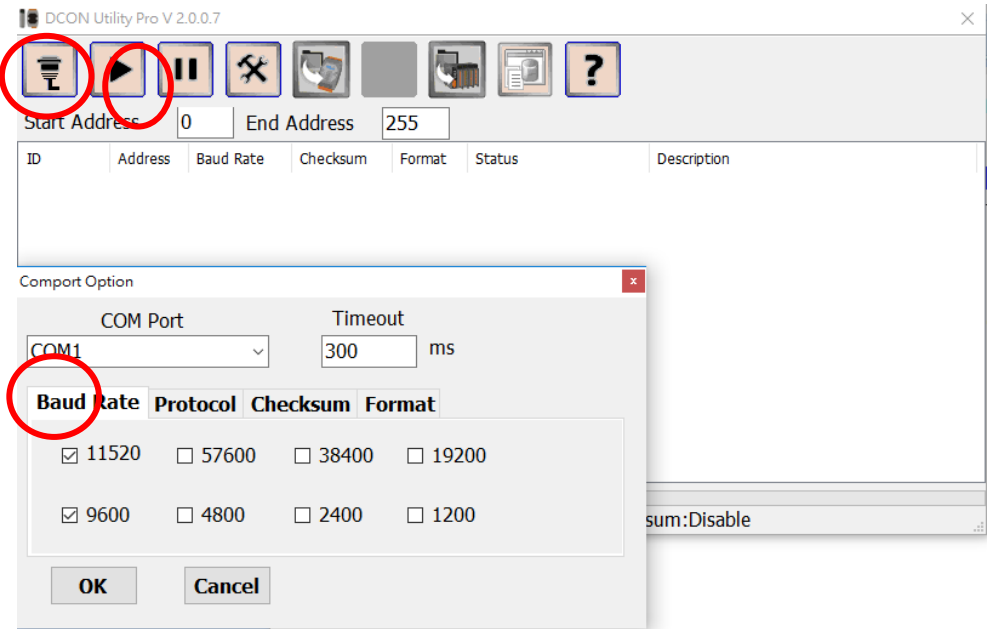

Select the correct COM Port and search:

Find the I-87004W module, click the module name to enter configuration form

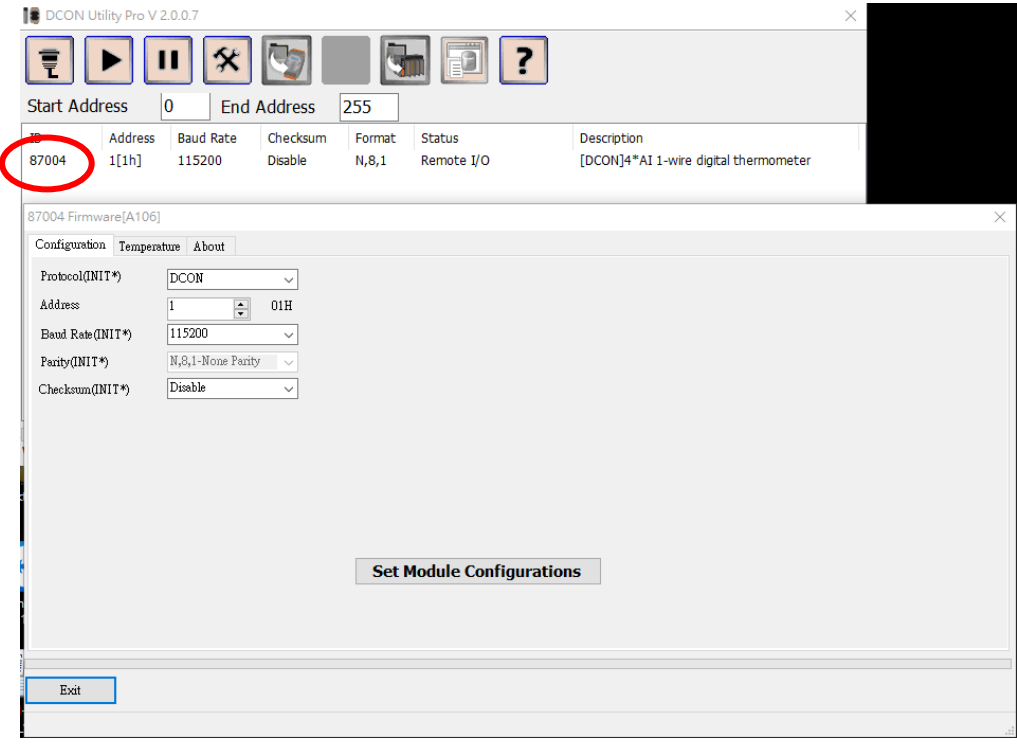

### Step 3: Configure I-87004W using DCON Utility Pro

To read temperature, each sensor must be assigned a channel index. The easiest way is to select Temperature tab and select "Assign all new sensor as default". Then, you can read the temperature for all sensors.

For the sensor which is not installed or not assigned, its temperature reading is -999.99 as shown below.

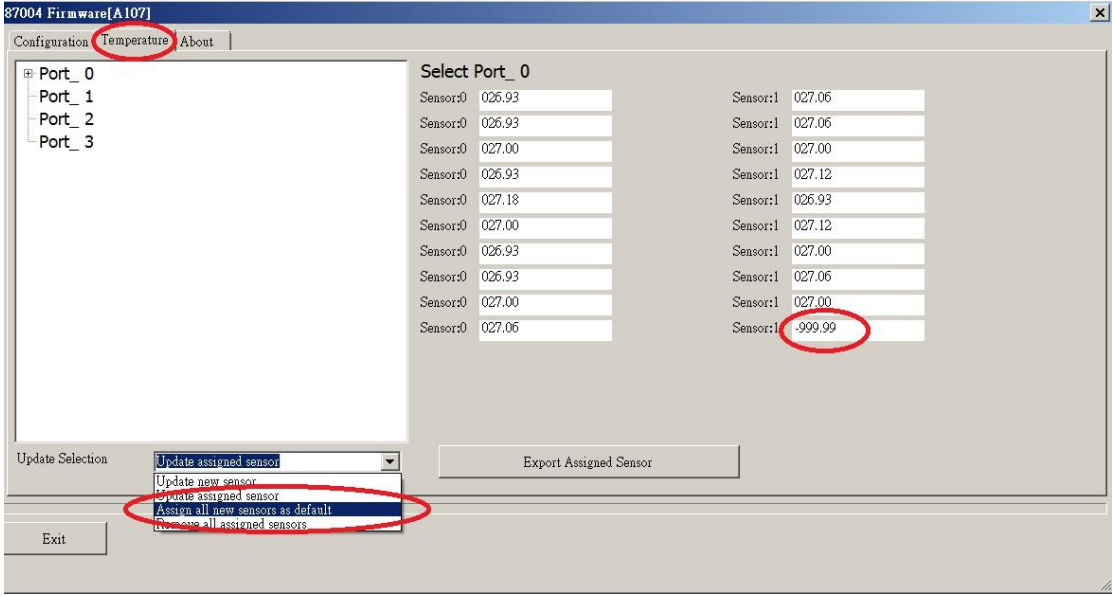

I-87004W User Manual, v 1.0.1, Aug 2017 E-mail: service@icpdas.com

Step 4: Manual update, assign and remove sensor

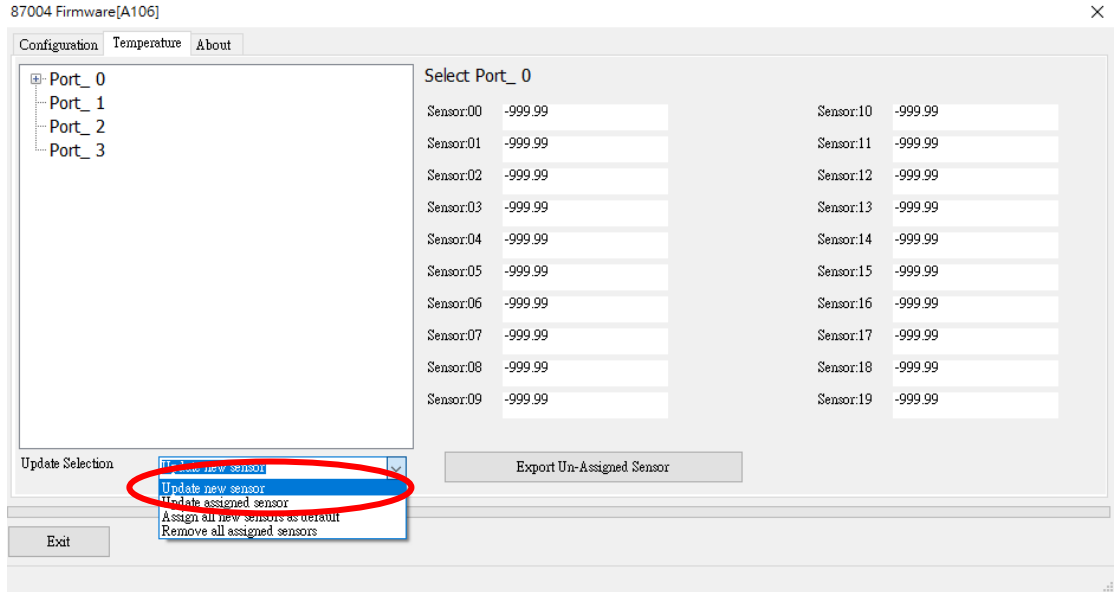

Select "Update new sensor" to manually assign sensor

Select "Update assigned sensor" then you can read temperature reported by the sensor:

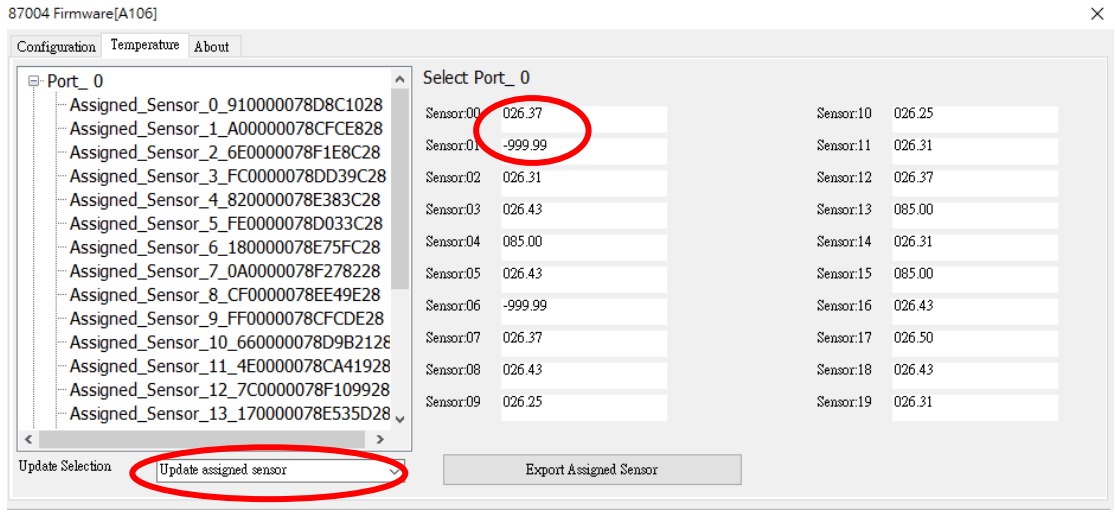

I-87004W User Manual, v 1.0.1, Aug 2017 E-mail: service@icpdas.com

Select "Remove all assigned sensor" to remove all assigned sensor, the temperature readings of all sensors will be changed to "-999.99"

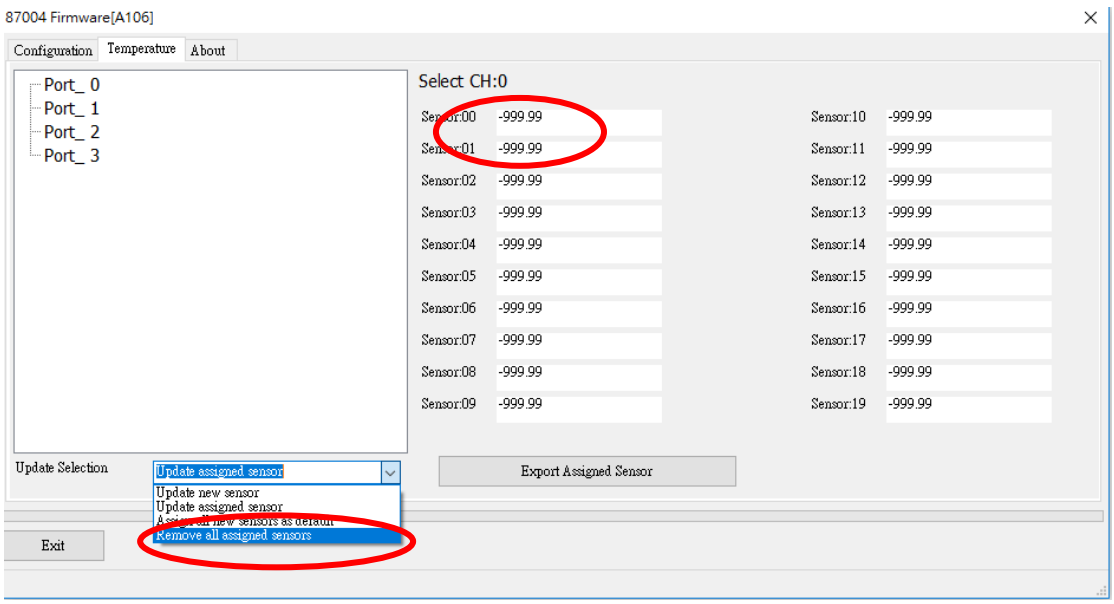

Step 5: Save the Assigned Sensor to a .csv file.

To ease checking, comparing and re-assigning sensors, DCON Utility Pro provides the "Export Assigned Sensor" function, as shown below, to save sensor data to a Excel .csv file. Then use can have more convenience to check, compare or re-assign sensor in many sensors conditions.

Use DCON Utility Pro to save assigned sensors to a file.

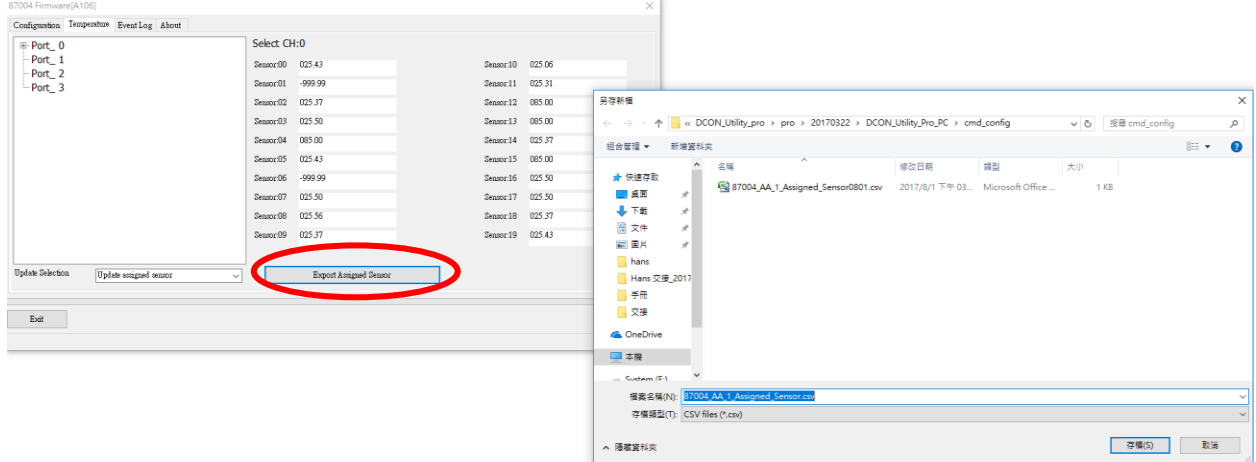

User can use the information saved in the file to check, compare and re-assign sensors between software and the sensors located in the field.

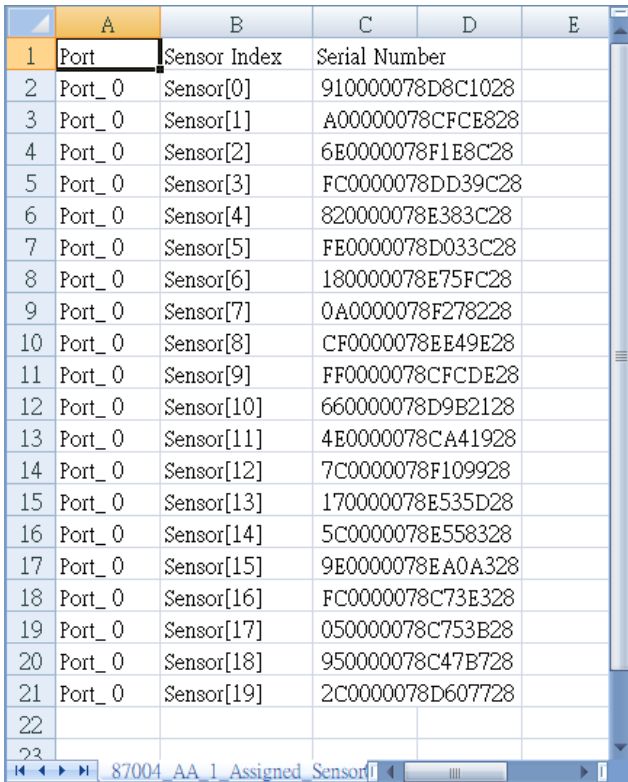

## <span id="page-18-0"></span>**Chapter 3. Using DS18B20 Temperature Sensor**

The I-87004W provides four ports and up to 20 DS18B20 sensors can be connected to each port. Each DS18B20 has a unique 64-bit serial code, which can be represented by 16 characters in hexadecimal format. The user must know the serial code of each DS18B20 sensor and assign unique channel index to each DS18B20 when using the I-87004W to read temperature data from DS18B20 sensors.

When the I-87004W is powered on, it scans all the DS18B20 sensors connected for each port. Each scanned DS18B20 is checked to see whether a channel index is assigned. If it is not assigned, then the DS18B20 is added to the not assigned list. The user has to check the not assigned list and assign channel index for all members in the not assigned list. This needs to be done only once, since all of the data will be saved to the non-volatile memory.

When a DS18B20 sensor is broken and is replaced by a new one, its channel index should be removed first. Then, send command to I-87004W to rescan DS18B20 on the port. The new DS18B20 will be found and put to the not assigned list. The user can reassign the previous channel index to the new DS18B20.

Suppose that there are three DS18B20 sensors installed at location

A, B, and C and they are connected to port 0 of an I-87004W.

Followings are the procedure to configure the I-87004W.

- 1. Refer to Chapter 2 and go through steps 1 and 2.
- 2. Select Temperature tab.
- 3. Select Port\_0.
- 4. Select "Update new sensor" and you will see the undefined sensor list.

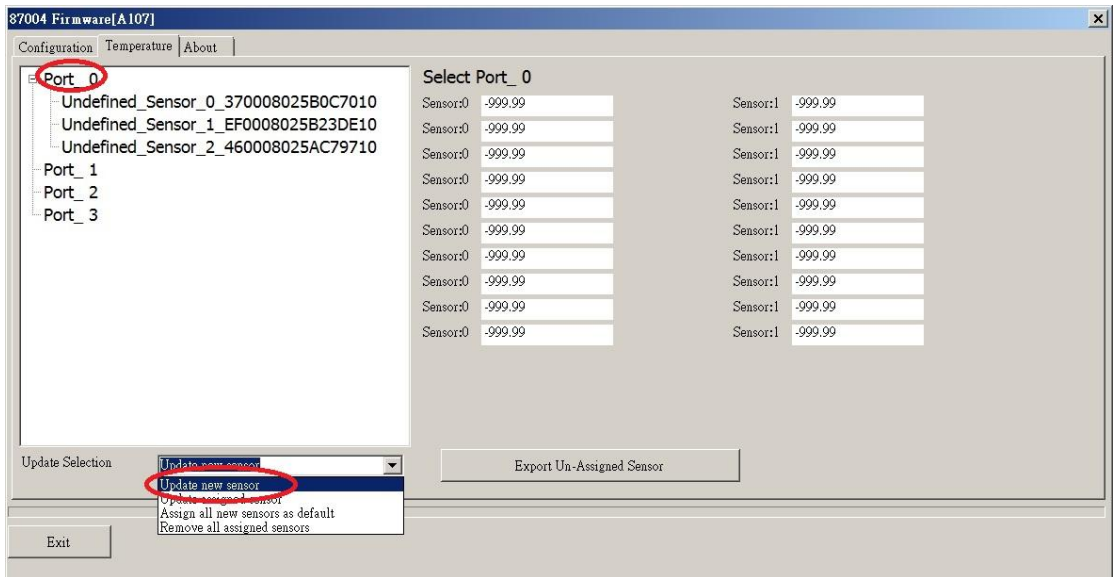

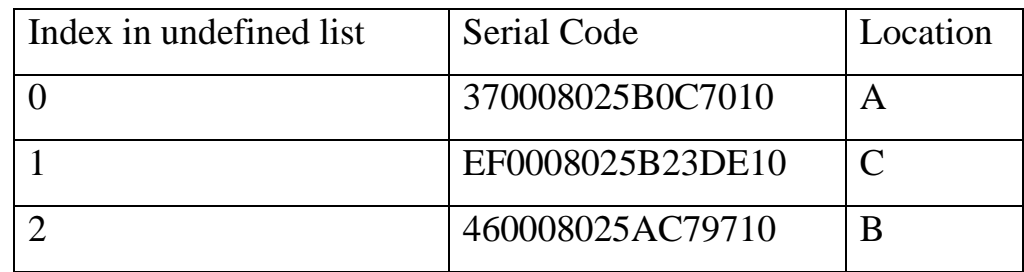

- 5. Select Undefined\_Sensor\_X\_YYYYYYYYYYYYYYYY to assign channel index.
- 6. Set the new index and click on the Set button.

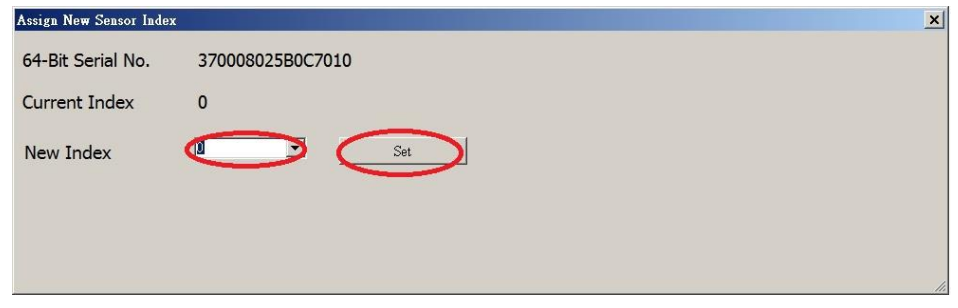

- 7. Repeat steps 5 and 6 until all undefined sensors are assigned with new index.
- 8. Select "Update assign sensor" and it will show the list of assigned sensors. We can use channel index 0 to read temperature at location A, channel index 1 to read temperature at location B, and channel index 2 to read temperature at location C.

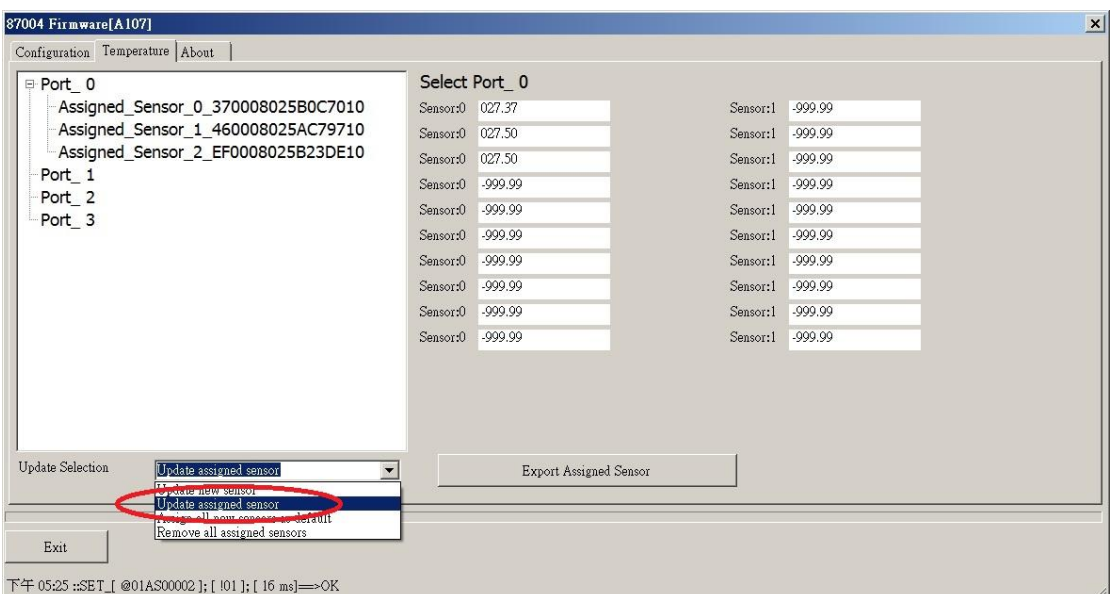

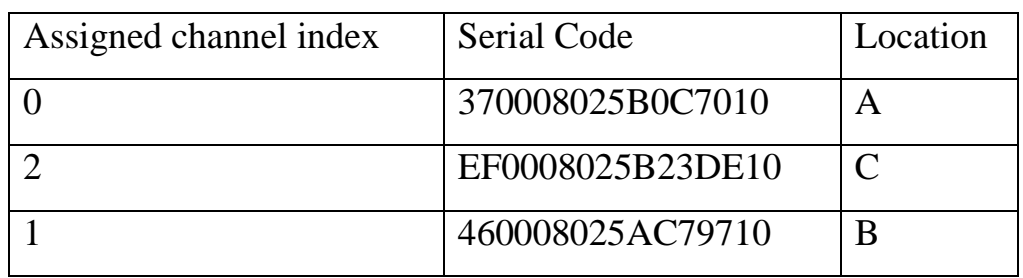

If the sensor at location B is broken and to be replaced by a new sensor, then do the followings.

1. Select Assigned\_Sensor\_1\_460008025AC79710.

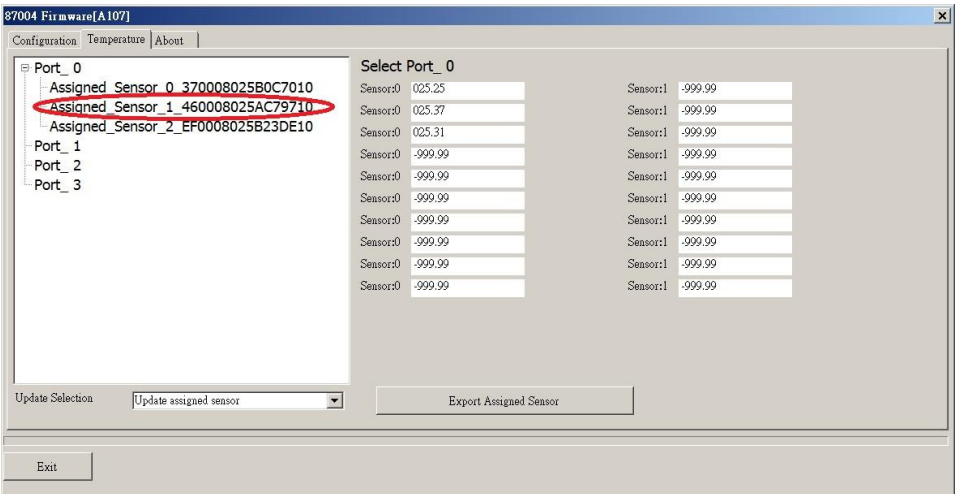

2. Select Remove.

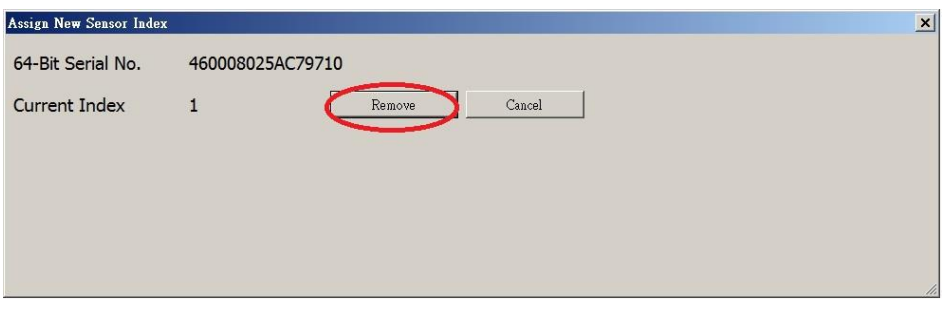

- 3. Disconnect the broken sensor from the port.
- 4. Connect the new sensor to the port.
- 5. Select "Update new sensor" and you will see the new sensor as undefined sensor.

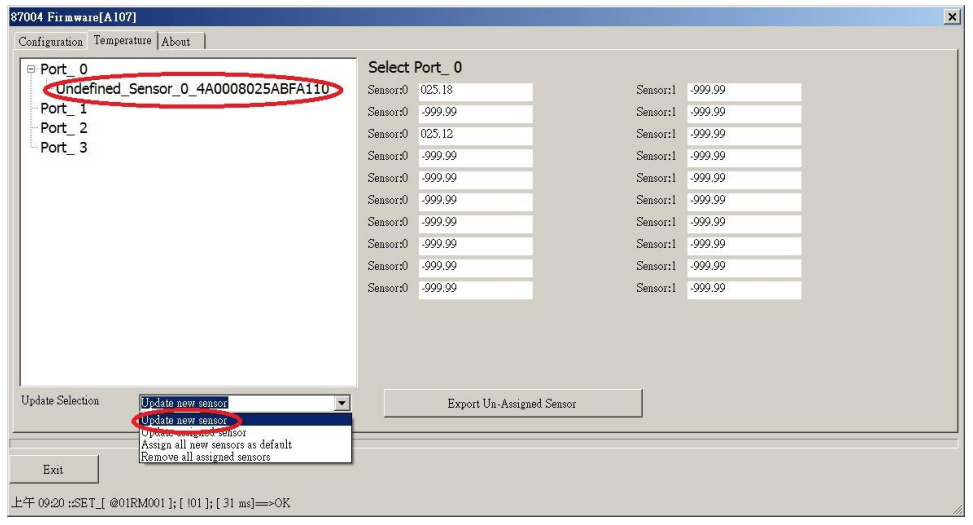

I-87004W User Manual, v 1.0.1, Aug 2017 E-mail: service@icpdas.com

- 6. Select Undefined\_Sensor\_0\_4A0008025ABFA110 to assign channel index.
- 7. Set the new index and click on the Set button.

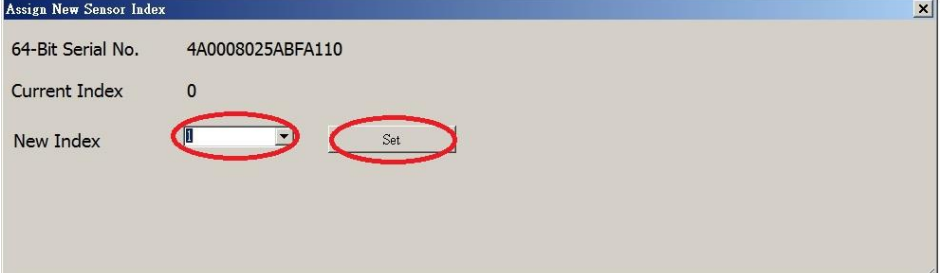

8. Select "Update assign sensor" and it will show the updated list of assigned sensors.

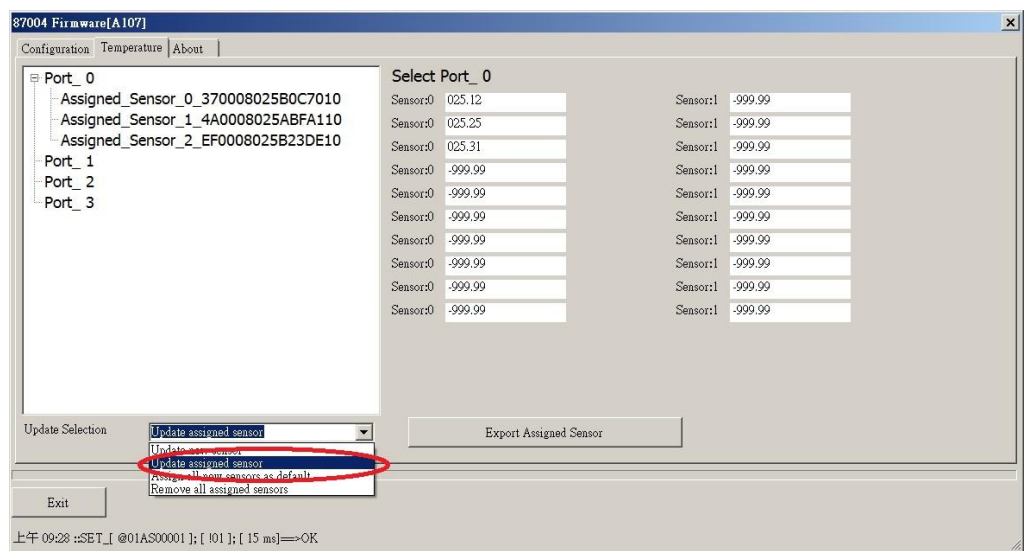

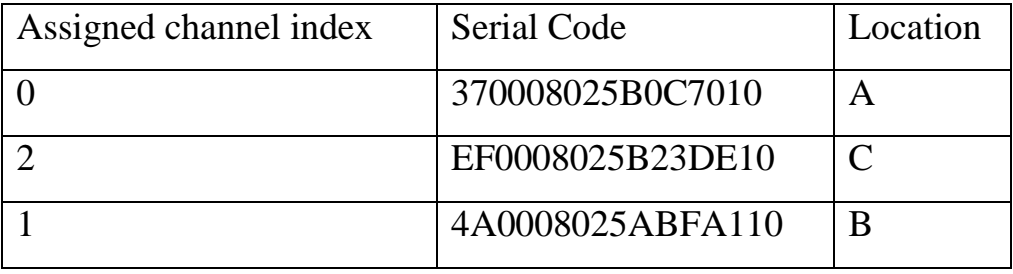

## <span id="page-23-0"></span>**Chapter 4. DCON Command Sets**

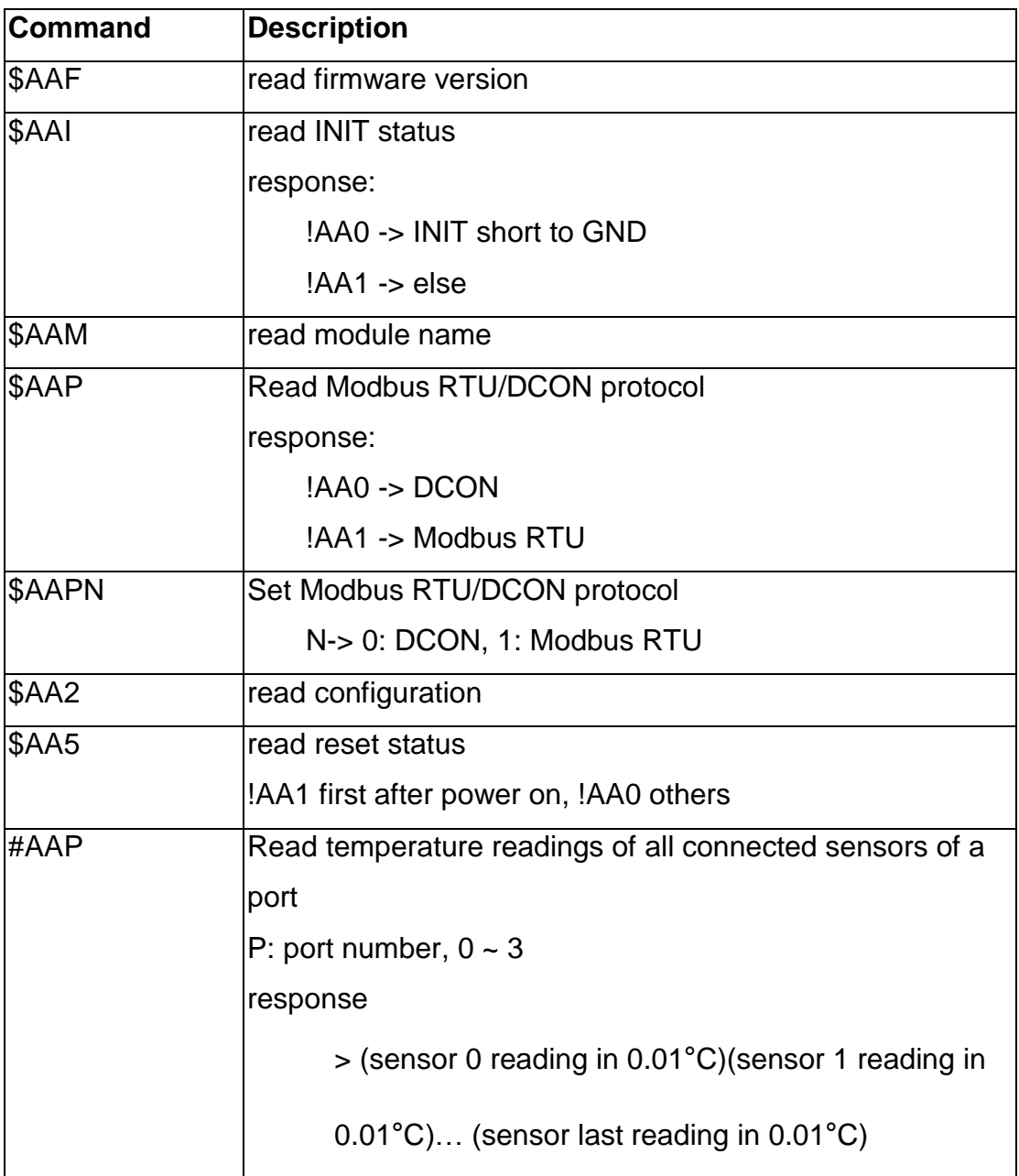

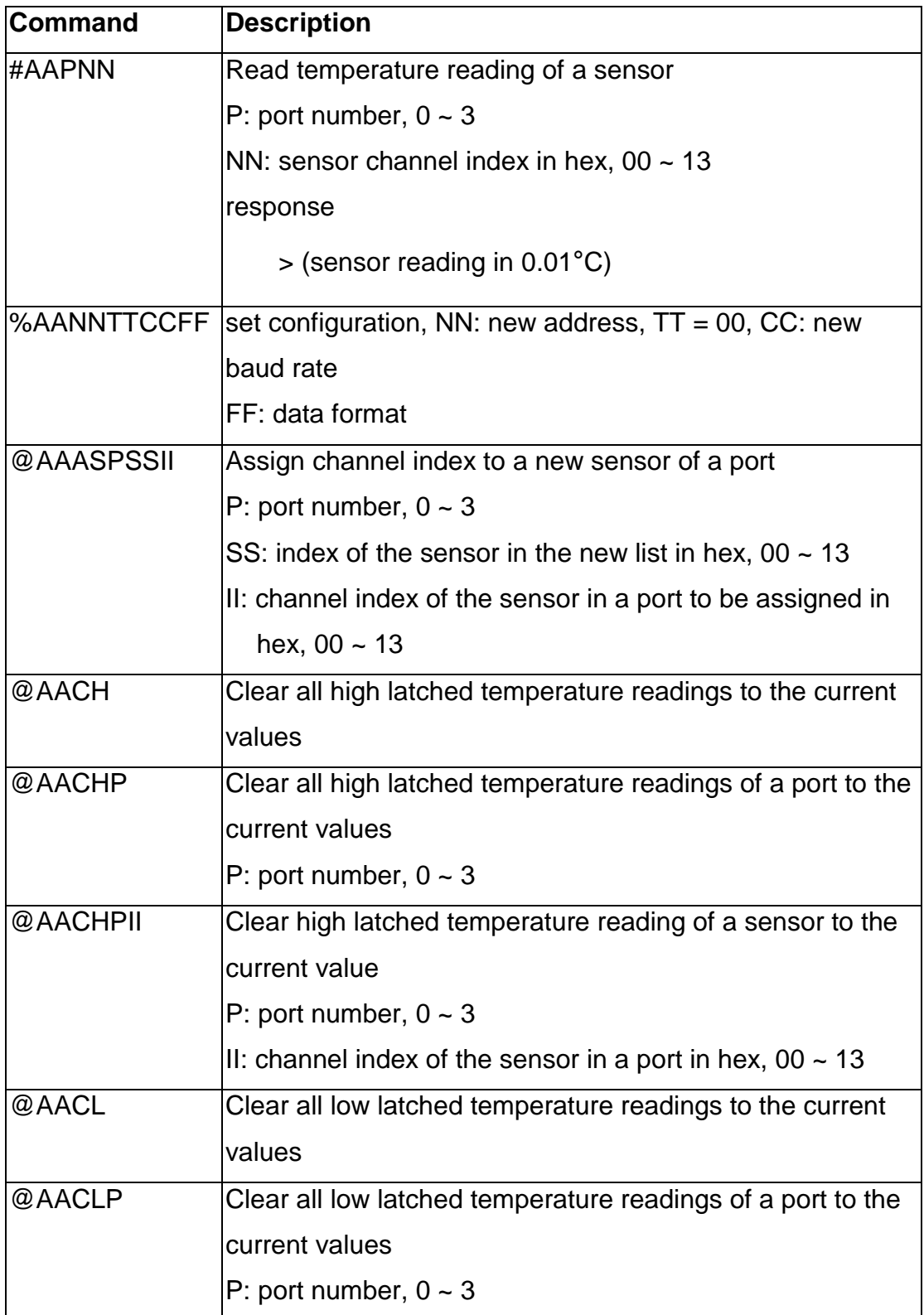

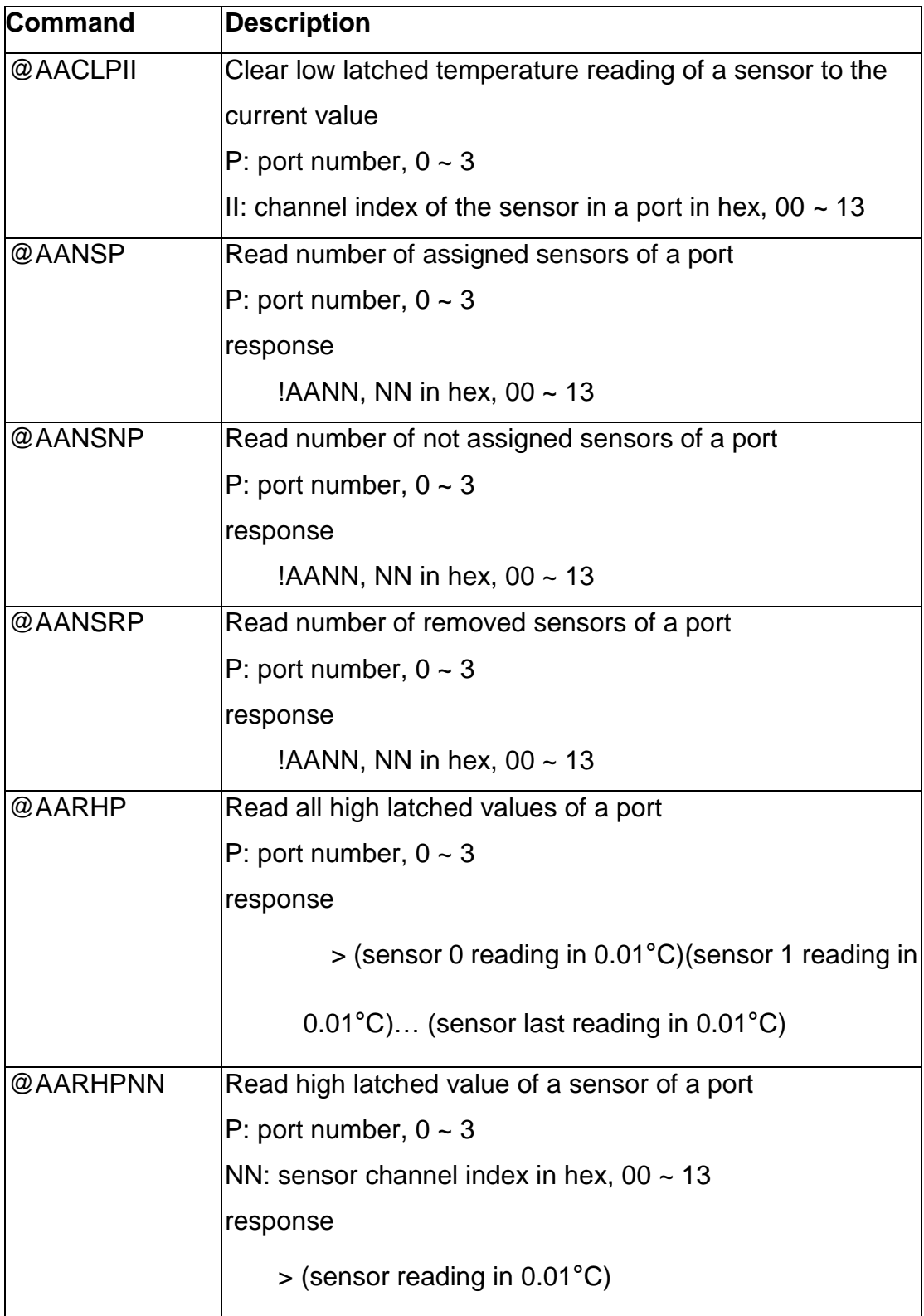

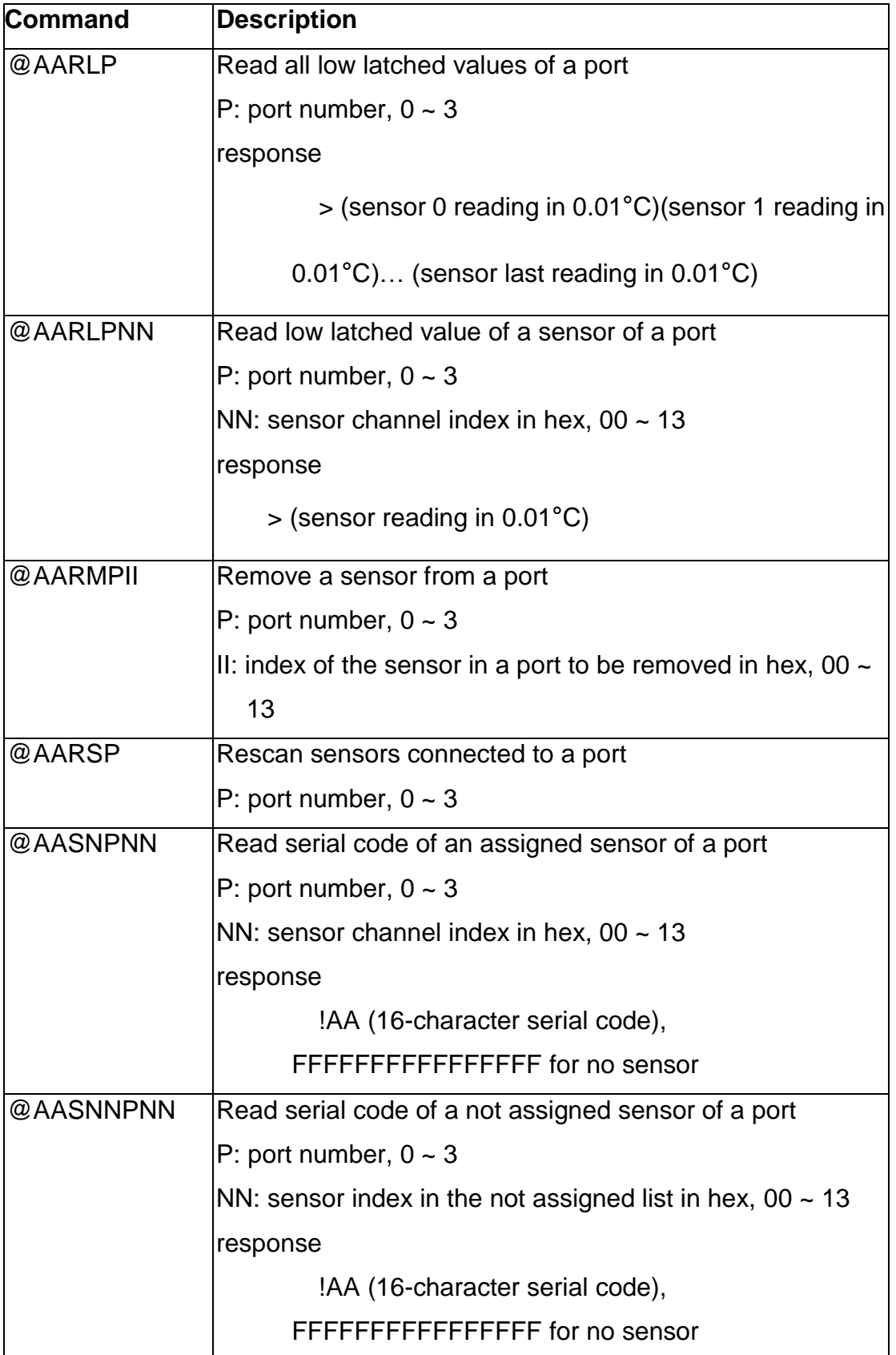

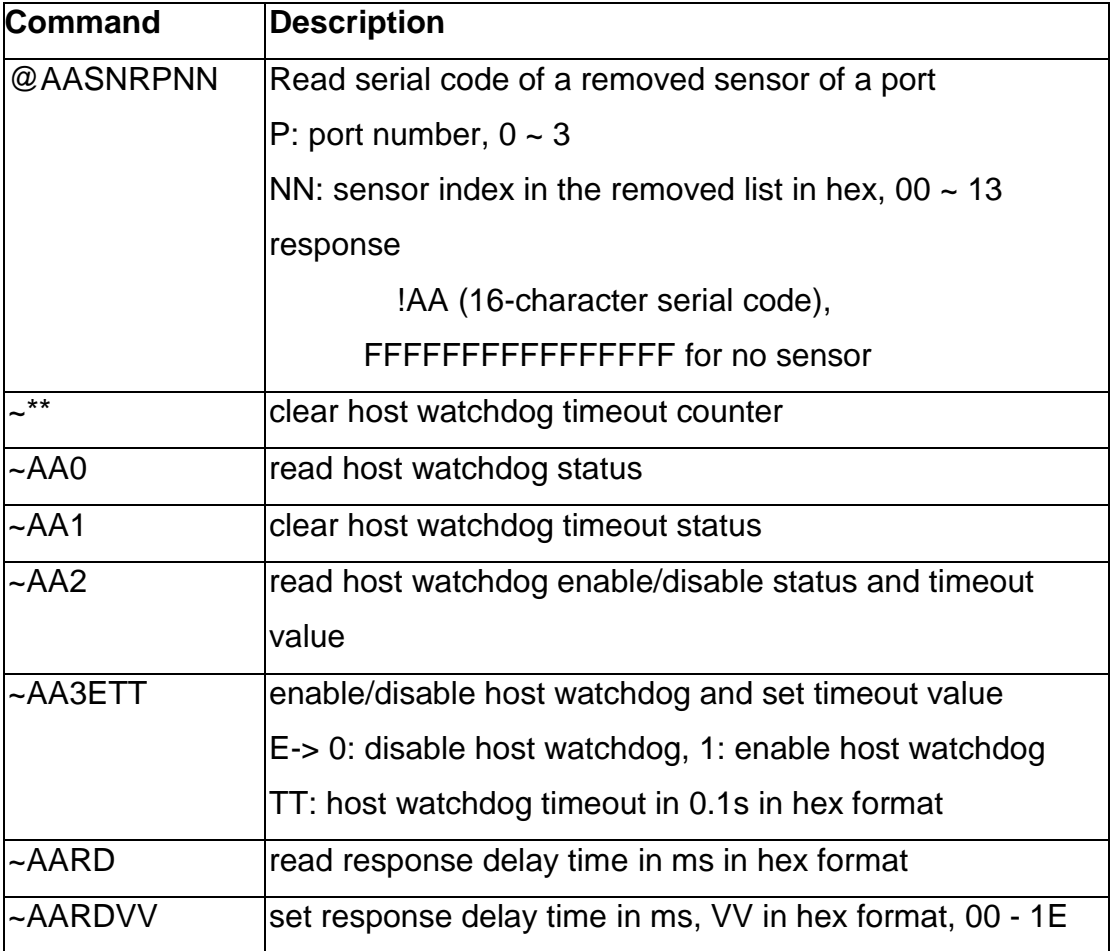

### **Baud Rate Setting (CC)**

Bits 5:0

Baud rate,  $0x03 - 0x0A$ 

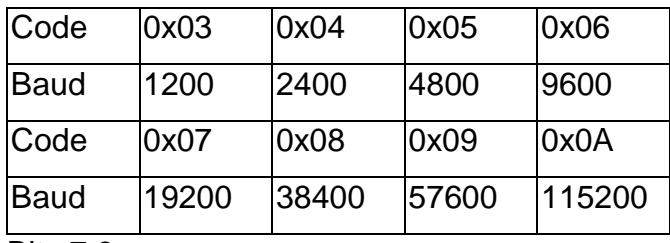

Bits 7:6

00: no parity, 1 stop bit

01: no parity, 2 stop bits

10: even parity, 1 stop bit

11: odd parity, 1 stop bit

### **Data Format Setting (FF)**

Bit 6

- 0: checksum disabled
- 1: checksum enabled